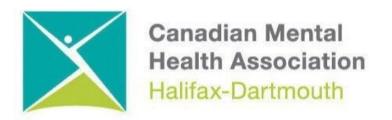

# **GETTING THROUGH THE DIGITAL DOOR**

# **Chromebook Basics**

The **Getting Through the Digital Door program** has been made possible by the following funders

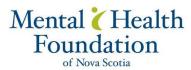

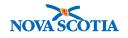

Building Vibrant Communities Program Nova Scotia Department of Communities, Culture, Tourism and Heritage

# **CHROMEBOOK BASICS**

## **Turning on Chromebook**

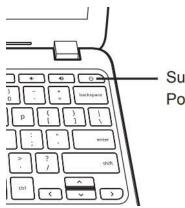

Suspend/ Power On Button

## Signing In With Gmail Password

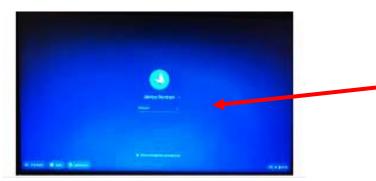

When you turn on your Chromebook this page Will appear. Sign into your Chromebook using your Gmail password. Write down your password and keep it in a safe place in case you forget it.

#### **Chromebook Keyboard**

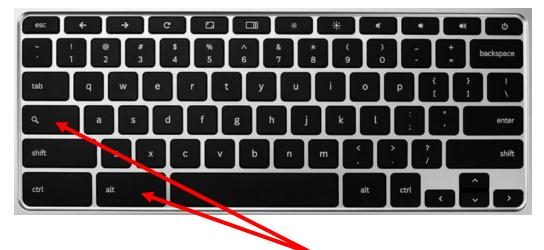

To set the CAPS on the Chromebook press the search button and the alt button at the same time. To turn off the CAPS press the search button and the alt button again.

#### **Chromebook Screen**

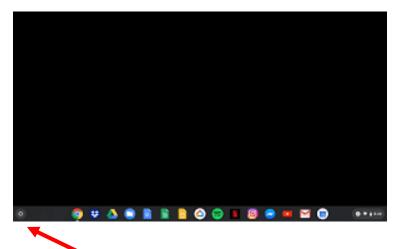

Launcher Button to search for apps

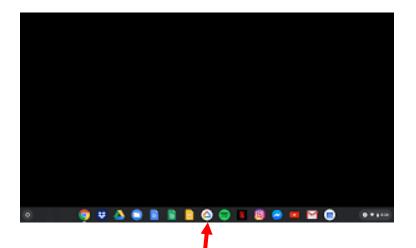

## Apps on the shelf

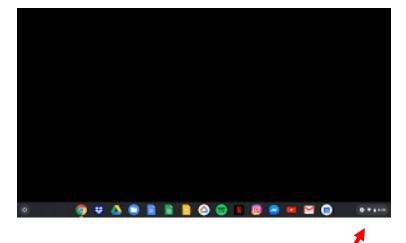

Chromebook Quick Settings Panel

## **Chromebook Quick Settings Panel**

| Wash Post - 30m<br>Breaking News<br>Lawmakers agree to a |                   | aid for natural dis             |    |
|----------------------------------------------------------|-------------------|---------------------------------|----|
| Sign out                                                 | U 8               |                                 | -( |
|                                                          | *                 | Θ                               |    |
| MAIN_STREE +<br>Strong                                   | Bluelooth +<br>On | Notifications -<br>On, all apps |    |
| Night Light<br>Off                                       |                   |                                 |    |
| •                                                        |                   | •                               |    |
| o —                                                      | •                 |                                 |    |
| Thu, May 23   17% - 3                                    | 3:18 left         |                                 |    |
|                                                          |                   | 1 🔻 🗋 1:45                      |    |

- 1. Click anywhere on the System Tray to display the Quick Settings panel.
- 2. Notifications are displayed at the top of the Quick Settings panel. Click or (on a touchscreen display) swipe a notification to move to the next one.
- 3. Click Power to turn off your Chromebook.
- 4. Click Lock to lock your Chromebook.
- 5. Click Settings to display the Settings window, which lets you arrange more system settings.

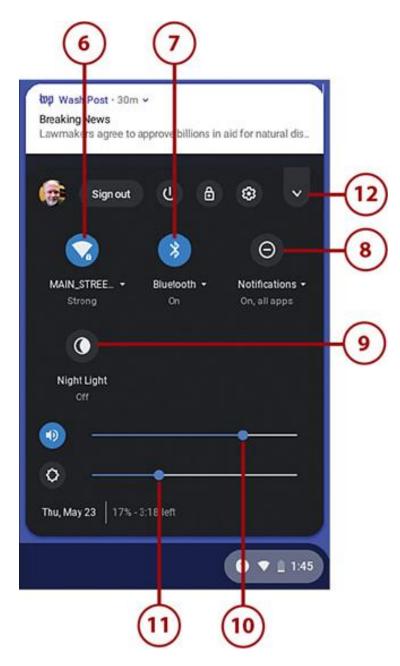

- 6. Click Wi-Fi to view and switch to other Wi-Fi networks.
- 7. Click Bluetooth to turn Bluetooth wireless connectivity on or off.
- 8. Click Notifications to arrange notification settings.
- 9. Click Night Light to turn on or off Night Light mode.
- 10. Drag the Volume slider to raise or lower your Chromebook's volume level.
- 11. Drag the Brightness slider to increase or decrease screen brightness.
- 12. Click the down arrow to hide the Quick Settings panel.

#### **Connecting to the WI-FI**

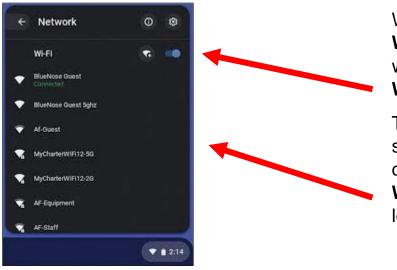

When you open the **WI-FI SETTING** you will turn on the **WI-FI SWITCH.** 

This will then show you the different **WI-FI** you are looking for.

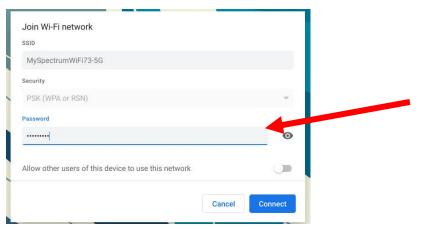

Some public **WI-FI**, like in the libraries do not need a password to get on the internet. There are other **WI-FI** that need a password. If you know the password, you can type it on the line where it says password.

## **Checking Gmail**

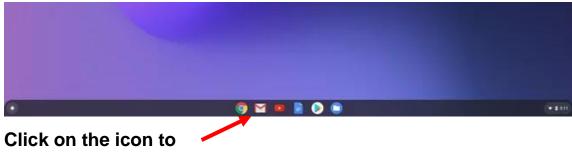

# Click on the icon to open your email gmail

| M Inbox (2) samspade20                                                   | ×                                    |                                                                                                    |              | - 4                      |
|--------------------------------------------------------------------------|--------------------------------------|----------------------------------------------------------------------------------------------------|--------------|--------------------------|
| → C  https://                                                            | mail.google.com/mail/ca/u/0/#inbox   |                                                                                                    |              | 6 <b>×</b> C             |
| G <mark>oog</mark> le                                                    |                                      | - Q +Sam #                                                                                                    | 0            | ÷ 🍕                      |
| Gmail -                                                                  | □ · C More ·                         | 1-8 of 8                                                                                                    | < >          | ¢ -                      |
| COMPOSE                                                                  | Primary                              | Social Softmer<br>Googles, Facebook, Michael Miler via Promotions +                                                              |              |                          |
| Inbox (2)<br>Starred                                                     | 🗌 🛱 📄 Al Blaine                      | Rehearsal - Don't forget that we changed this week's rehearsal to Tuesday at 8:00 pm. Bring the big                              |              | 3:30 pm                  |
| Important                                                                | 🗌 🚖 📄 Lew Archer                     | Grandkids - Sam, check out these pics of the grandkids. You and Mary should like! Lew                                            | e            | 3:28 pm                  |
| Sent Mail                                                                | 🔲 🚖 📄 Michael Miller (via Goog.      | Bob's Slides - Invitation to view - Michael Miller has invited you to view the following presentation: Bob's Slides Open in Slid | is.          | Apr 7                    |
| Drafts (7)<br>Circles                                                    | 🗌 📩 🝺 Michael Miller                 | Meeting - Next meeting: Wednesday, 4:00, Comet Room.                                                                             |              | Mar 24                   |
| Circles                                                                  | 🗌 🚖 🥌 Michael Miller                 | Fwd: Here's a picture - Forwarded message From: Michael Miller <mmiller@molehillgroup.com> Date:</mmiller@molehillgroup.com>     | e            | 8/29/14                  |
| 🚣 • - 🖌 🖿                                                                | 🗌 🚖 📄 Michael Miller                 | Picture of the kids - Sam: Take a look at this one. Aren't they cute? Mike                                                       | Ø            | 10/8/13                  |
| Search people                                                            | 🗌 📩 👝 Michael Miller                 | Kids? - Sam: How are the kids doing? Haven't heard from Linda for awhile, and wanted to make sure                                |              | 8/28/13                  |
| <ul> <li>Lew Archer</li> </ul>                                           | 🗌 📩 👝 Michael Miller                 | Upcoming meeting - Sam: Just wanted to alert you to a change in the meeting schedule. The group meeting is moving from           |              | 8/28/13                  |
| <ul> <li>Scott Randolph<br/>Michael Miller<br/>Michael Miller</li> </ul> | 0.15 GB (1%) of 15 GB used<br>Manage | Terms - Phyacy Last                                                                                                    | ecount activ | ity: 23 hours aj<br>Deta |

#### Search the Internet

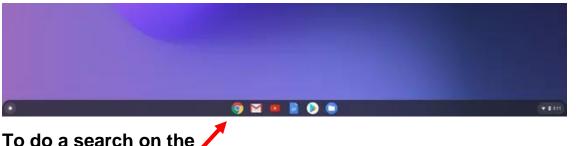

To do a search on the Internet click on the Google icon.

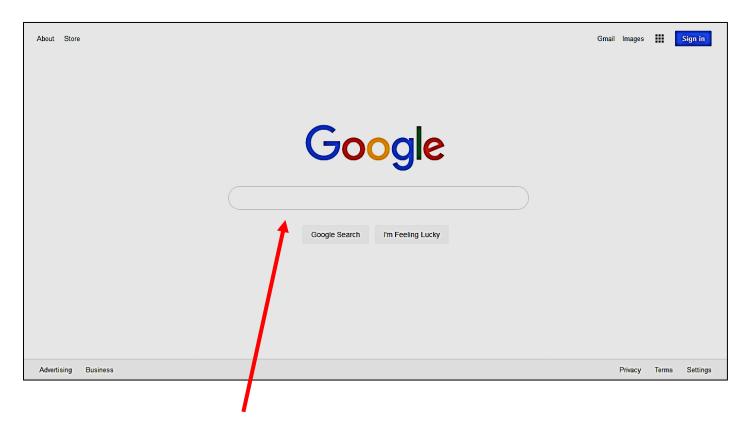

To do a search on google type in the box the topic you are looking for.

#### Loading Apps on Chromebook

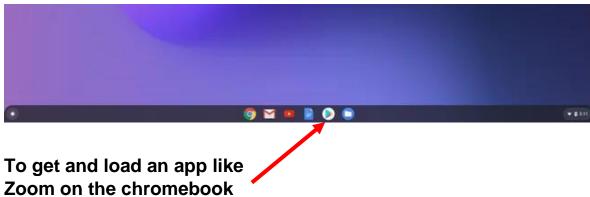

Zoom on the chromebook click on the Play Store icon.

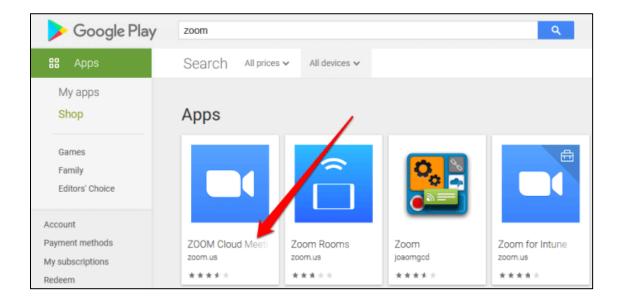

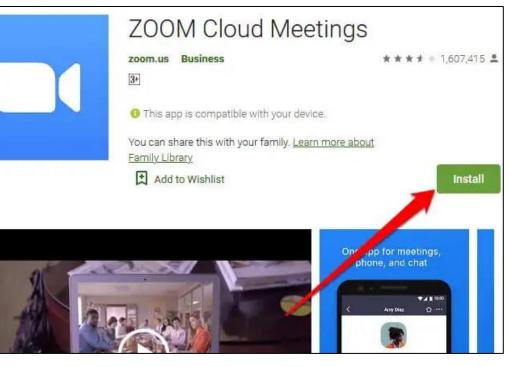

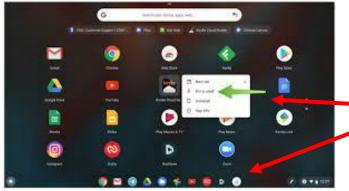

When you want to add an app to the shelf click on the app and then tap the trackpad with two fingers and a box will appear, click on pin to shelf.

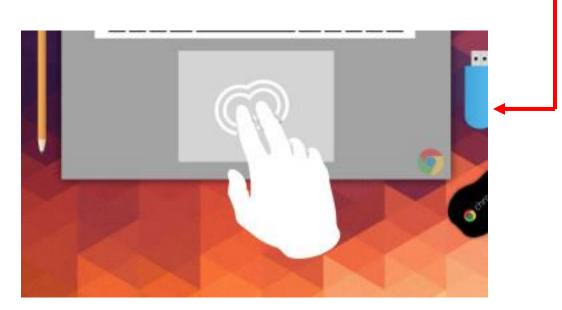

#### Charging your Chromebook

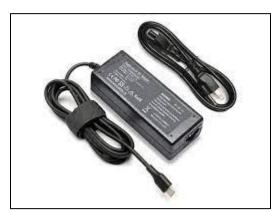

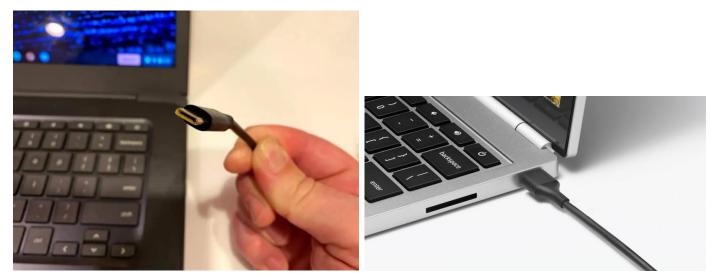

**DO NOT** let the battery lose its full charge. Charge the battery in your Chromebook when it gets to 20%. When charging your laptop computer fully charge it to 100%.